# **Vectorian Giotto**

**Vectorian Giotto** - бесплатная программа для создания флеш-роликов практически любой степени сложности. Программа достаточно простая и не требует каких-либо знаний в программировании или создании сценариев, поэтому даже новичок сможет эффективно ее использовать. Включает в себя практически все необходимые инструменты для повседневной работы с flash и может быть использована, как новичками, так и профессионалами.

Имеет более 50-ти эффектов, которые можно применить как к формам, так и к тексту. Позволяет использовать комбинации эффектов. Содержит все инструменты, необходимые для создания векторной графики и ее последующего оживления. Позволяет создавать не только небольшие flash-ролики (логотип компании, баннеры и т.п.), но и коммерческую, профессионального уровня анимацию, которая отвечает самым высоким требованиям.

Особенности Vectorian Giotto:

- Поддерживает схемы и градиентные заполнения.
- Расширенный редактор цветовой палитры.
- Генератор встроенных эффектов.
- Векторная графика, анимация, звуки, фильтры.
- Выбор параметров анимации, таких как размерность, цвет фона, частота кадров.
- Предварительный просмотр анимации без запуска браузера или внешнего проигрывателя.
- Содержит библиотеку шаблонов Flash-баннеров.
- Интуитивно понятный Drag-and-Drop интерфейс.
- Экспорт в SWF-файл.
- Полная поддержка ActionScript 2.

#### **Знакомство с интерфейсом**

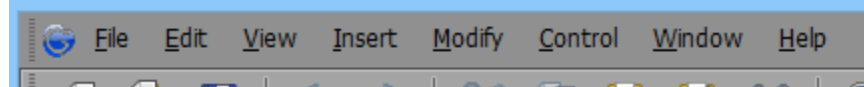

Строка меню. Это панель, на которой находятся все меню программы. При работе с анимацией Вам могут понадобиться такие разделы, как **«File»** (для сохранения и экспорта в SWF своей анимации), **«View»** (для настройки параметров отображения рабочей области), **«Modify»** (для управления параметрами текущего документа и работы с библиотекой эффектов) и «**Window**» (для настройки отображаемых модулей и панелей программы).

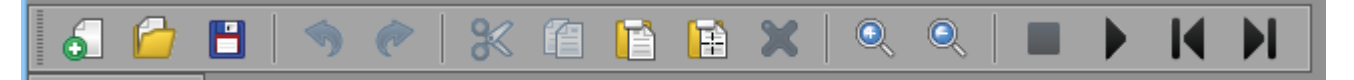

Основная панель инструментов. Сюда вынесены кнопки управления действиями проекта и панель воспроизведения анимации.

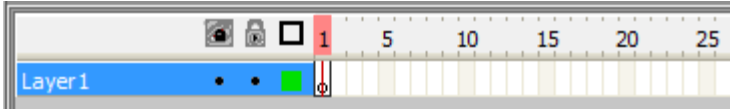

Раскадровка (или таймлайн). Позволяет управлять ячейками для кадров и созданными слоями.

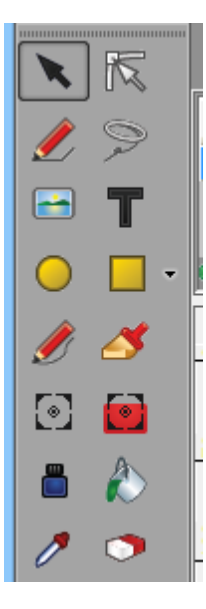

Панель рисования (занимает всю левую часть окна программы). Здесь находятся все необходимые инструменты для создания любых желаемых объектов Вашей анимации, а также кнопки, позволяющие настраивать параметры нужных инструментов.

Панель управления цветом. С ее помощью Вы сможете быстро менять цвет ранее созданных фигур. Также служит для выбора типа заливки объектов Вашей анимации (сплошная, градиентная и т.п.).

Рабочая область. Представляет собой виртуальный лист «бумаги», предназначенный для рисования Ваших анимаций.

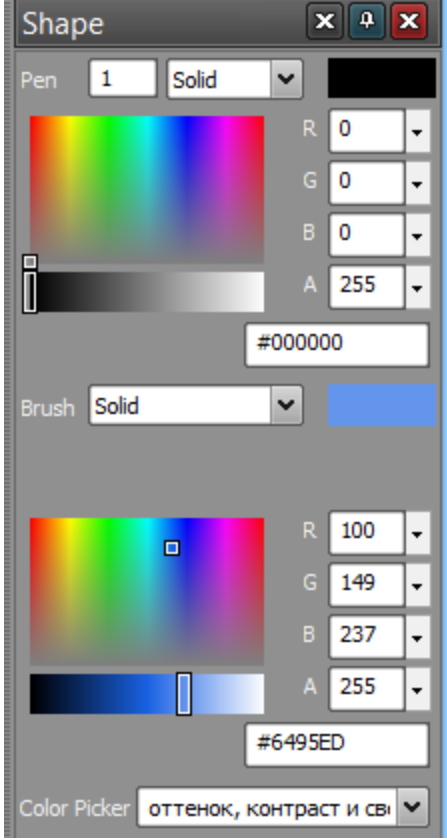

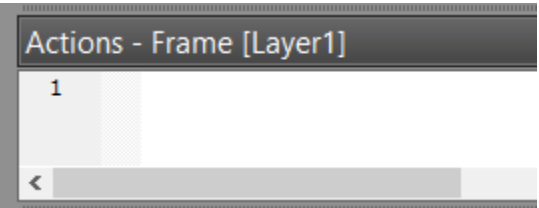

Редактор ActionScript. Если Вам нужно создавать не простые баннеры, а нечто более сложное, включающее кнопки и всевозможные интерактивные объекты, то без редактора скриптов Вам не обойтись.

Панель структуры клипа. Отображает все фигуры, находящиеся «в кадре» и позволяет быстро переключаться между ними и управлять их последовательностью.

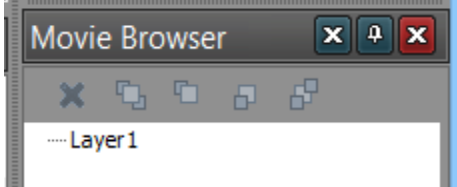

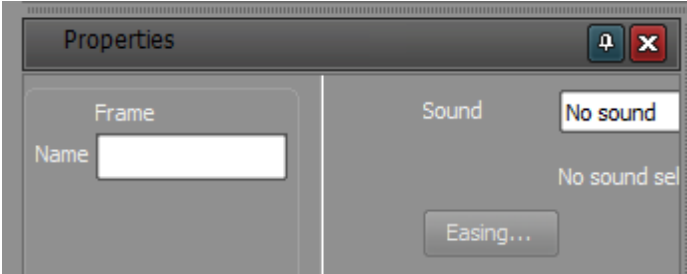

Панель свойств. У каждого объекта есть определенные свойства. Для управления ими и служит данная панель.

Панель трансформации. Позволяет быстро изменять размеры и положение выделенного элемента анимации.

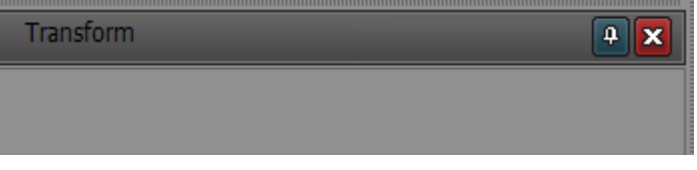

Библиотека элементов. Представляет собой список созданных или импортированных объектов, которые могут быть (неоднократно) вставлены в анимацию.

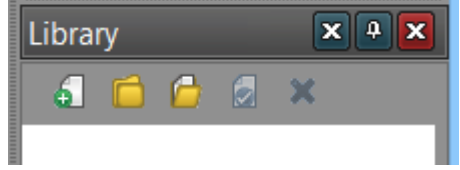

# **Основы рисования**

Как и любой редактор векторной графики, **Vectorian Giotto** воспринимает заливку и обводку любой нарисованной фигуры, как два разных объекта. Однако по умолчанию, заливка всегда привязывается к контуру, что создает иллюзию монолитности нарисованной фигуры.

Преимуществом векторной графики является возможность неограниченной правки любых нарисованных фигур. Чтобы убедиться в этом, давайте нарисуем обычный круг. Чтобы он получился идеальной формы (не эллипсоидной), достаточно при его создании держать зажатой кнопку **«Shift»** на клавиатуре.

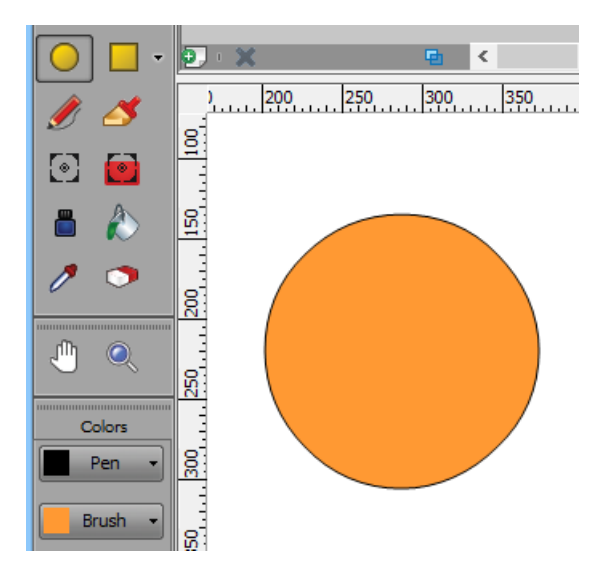

У нарисованного нами круга сейчас есть два параметра цвета: **«Pen»** – обводка и **«Brush»** – заливка («кисть»). Оба эти параметра можно изменять в Панели управления цветом (**«Shape»**).

На Панели рисования выберем инструмент **«Subselection Tool»** (белая стрелка) и нажмем им по нашей фигуре. На заливке внутри круга появятся точки, а обводка превратится в зеленую линию, разделенную на небольшие отрезки зелеными точками. Мы вошли в режим правки контура фигуры и теперь, благодаря точкам, которые появились на контуре, мы можем превратить наш круг, например в лимон или грушу.

Для этого захватываем точки на обводке и тащим в нужное положение. Если точек мало, их можно легко добавить. Для этого наведем инструмент **«Subselection Tool»** на нужную позицию и, зажав клавишу «**Alt**», кликнем левой клавишей мыши.

Если получается слишком острый угол, а его непременно нужно скруглить, то и с этой задачей можно справиться при помощи того же инструмента. Достаточно выделить любую точку на контуре и по бокам от нее появятся **рычаги скругления**, при помощи которых можно регулировать величину кривизны любого вектора:

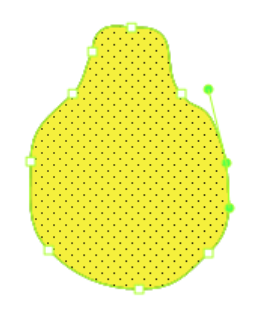

Иногда (особенно, если мы рисуем симметричные объекты) удобно пользоваться направляющими. В **Vectorian Giotto** добавить их можно, зажав левую клавишу мыши на линейке (верхней или боковой) и переместив курсор на рабочую область.

Поскольку мы рисуем лимон, то и цвет нужно для него выбрать подходящий. Для того чтобы изменить его, достаточно выделить нашу фигуру и в разделе «**Brush**» Панели управления цветом кликнуть в палитре по нужному оттенку.

Для того чтобы наш лимон стал более настоящим активируем инструмент **«Pencil Tool»** (Карандаш) и дорисуем хвостик и прочие декоративные элементы:

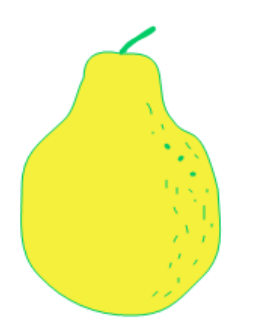

Наш лимон пока не является монолитным объектом и состоит из множества мелких деталей. Для того чтобы «собрать» их в одно целое, нужно превратить наш лимон в **символ**. Символом во Flash называют сложные объекты, состоящие из множества деталей, которые обрабатываются как единое целое. Для создания символа нашего лимона нам нужно выделить его весь при помощи инструмента **«Selection Tool»** (черная стрелка) и вызвать контекстное меню полученного выделения. Здесь остается отыскать пункт **«Convert to Symbol»** (или нажать клавишу F8).

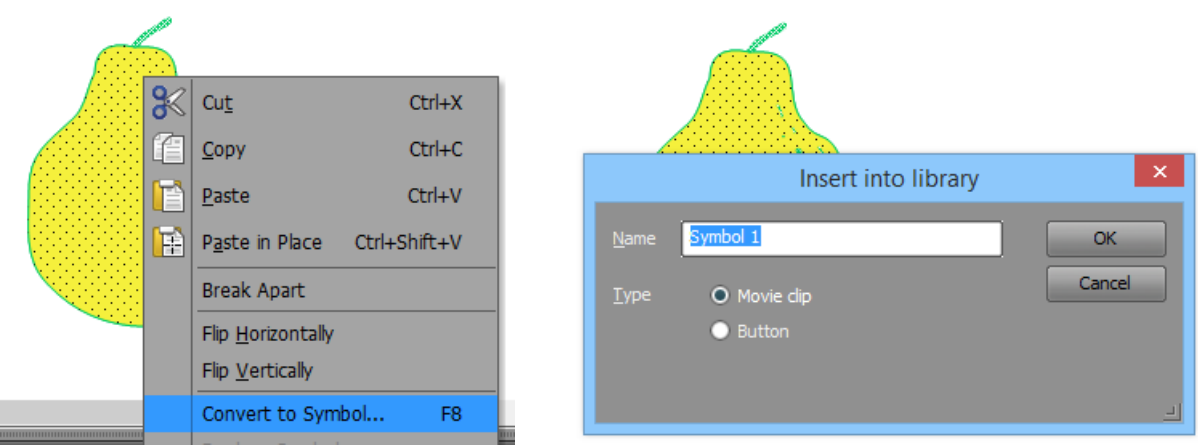

Результатом данного действия станет добавление нашего лимона в библиотеку (**«Library»**), из которой мы можем его добавлять в анимацию неограниченное количество раз. Естественно, что теперь символ будет обрабатываться как один целый объект, но разделить мы его уже не сможем.

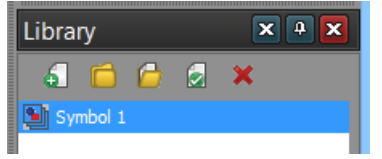

# **Простая анимация объекта**

Мы создали объект, который будем анимировать. Сделать это можно двумя путями:

- 1. **Покадровая анимация**. В данном случае мы просто изменяем в каждом следующем кадре изображение предыдущего, не применяя никаких дополнительных действий, и используя стандартные инструменты из Панели рисования. Это – самый простой, но и самый длительный способ создания анимации.
- 2. **Анимация движения**. Данный тип анимации характерен тем, что мы создаем вручную только два **ключевых кадра** (обозначаются на таймлайне кружочком). Все остальные же **промежуточные кадры** (обозначаются сплошной серой полосой с прямоугольником в конце кадровой последовательности) создаются программой автоматически, исходя из разницы положения анимируемого объекта в первом и в последнем кадре. Этот способ несколько сложнее, но позволяет добиться плавной анимации без рывков. Именно данный метод мы сейчас и рассмотрим.

Сделаем анимацию вращения нашего лимона, который находится в первом кадре. Для создания анимации движения нам достаточно только добавить ещё один немного измененный кадр (Insert Keyframe). Выберите **10-й кадр** на таймлайне и нажмите на клавиатуре **клавишу «F6»**. Наш первый кадр «скопируется на 10-й, а между ними появится цепочка промежуточных кадров, полностью идентичных между собой.

Вот теперь на 10-ом кадре нам нужно как-нибудь изменить положение нашего лимона. Мы решили, что он должен вращаться, поэтому давайте перевернем его на 180°. Для этого можно использовать инструмент **«Free Transform Tool»** (Свободное трансформирование) или же **Панель трансформации** (что более удобно в нашем случае). Просто впишем в поле **«Rotation»** нужный угол поворота (180°) и нажмем **Enter**.

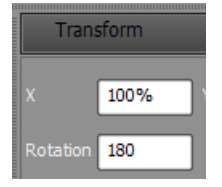

Если все сделано правильно, то осталось превратить последовательность кадров в анимацию движения. Для этого выбираем **первый** кадр на таймлайне и вызываем его контекстное меню (правая кнопка мыши). Затем выбираем в появившемся списке действий пункт **«Create Motion Tween»**. Между первым и последним кадром должна появиться черная стрелка.

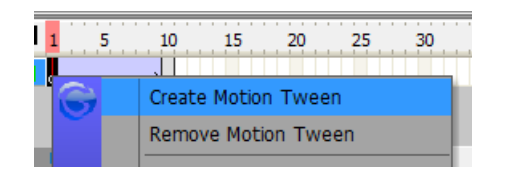

Просмотреть полученную анимацию можно установив курсор на первый кадр и нажав на панели воспроизведения кнопку **«Play »** (черный треугольник вправо).

### **Работа со слоями**

Мы работали только с одним объектом, однако, в полноценных анимациях таких объектов могут быть десятки. Если нужно на одной сцене отобразить несколько различных символов, то лучше всего размещать их на отдельных слоях. Принцип работы со слоями такой же, как и в графических редакторах. Единственное отличие в том, что слои будут появляться на всех кадрах.

Продолжим нашу анимацию и добавим в неё новый элемент – стену, о которую будет ударяться наш лимон и вылетать за кадр.

Первым делом продолжим анимацию вращения лимона. Вставим новый ключевой кадр (F6) в **18-ом кадре**. На **Панели трансформации** увеличим градус вращения до 280° и нажмем Enter. Создадим анимацию движения между 10 и 18 кадрами, вызвав контекстное меню в 10-м кадре и кликнув **«Create Motion Tween»**.

Создадим новый слой. Для этого найдём под раскадровкой небольшую кнопку **«Insert Layer»** (белый листик с зеленым плюсиком) и нажмем её. Должен появиться новый слой с пустым первым ключевым кадром. Перейдем на 18-й кадр этого слоя и создадим ключевой кадр (F6). Теперь можно начинать рисовать «стену». Для этого выберите на панели рисования инструмент **«Rectangle Tool»** (Прямоугольник) и нарисуйте в правой части кадра небольшую полоску нужного цвета:

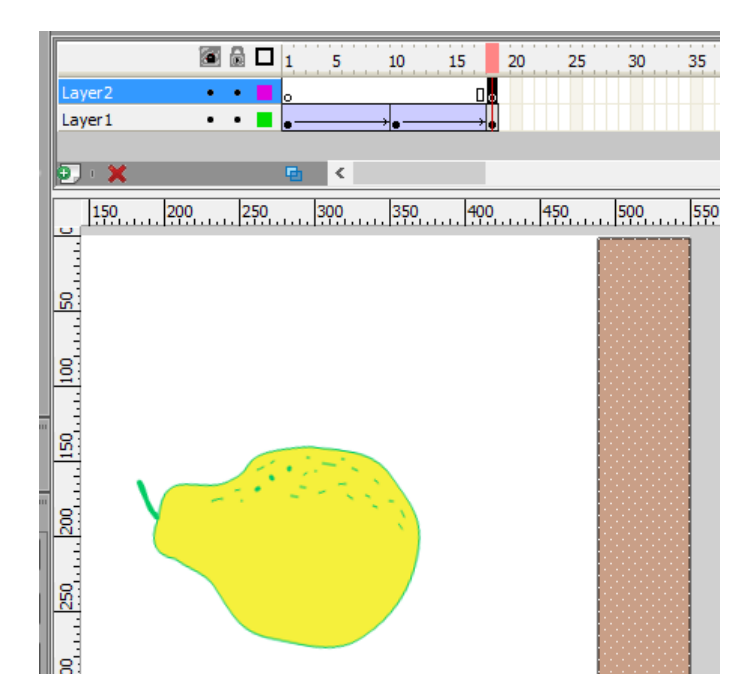

Теперь на каждом слое нам нужно создать **по ключевому 20-му кадру**. В нём наш лимон мы перевернем на 300°, а стену при помощи перетаскивания инструментом **«Free Transform Tool»** или **«Subselection Tool»** приблизим к лимону:

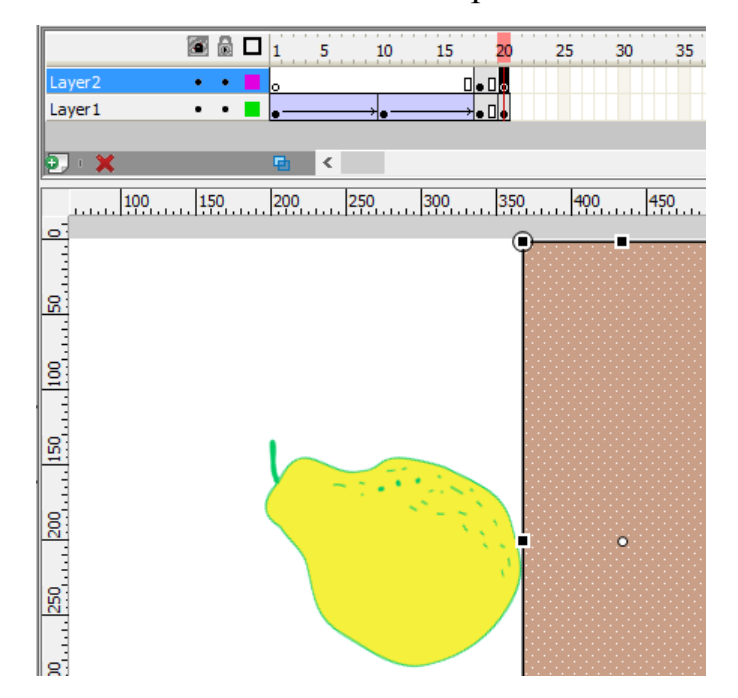

Создадим по ключевому 21-му кадру. Здесь мы создадим иллюзию взаимодействия лимона со стеной. Для того чтобы показать деформацию мы можем воспользоваться либо инструментом **«Free Transform Tool»**, либо Панелью трансформации. В нашем случае нужно немного сжать лимон по оси Y, поэтому меняем процентное значение в поле **«Y Scale»** на Панели трансформации со 100% на 80%, предварительно сняв галочку **«Lock ratio»**.

Организуем вылет нашего лимона за пределы экрана. Для этого создаем на обоих слоях ключевые **25-е кадры** и переходим на слой с лимоном. В 25-м кадре возвращаем нашему символу 100% размер и перемещаем его в левый верхний угол так чтобы часть его выходила за край кадра. Осталось только вернуться на 21-й кадр и применить анимацию движения. Анимация готова и мы можем её просмотреть, щелкнув **«Play»**.

## **Работа с библиотекой эффектов**

Лучше всего эти эффекты смотрятся, если их применять к тексту. Создадим на слое с лимоном новый ключевой кадр (26-ой), возьмем инструмент **«Text Tool»** и напишем в рабочей области какой-нибудь текст (например, «Game Over»:

На Панели свойств установим нужные параметры надписи (размер, выравнивание, шрифт и т.д.), после чего вызовем меню **«Modify»**, выберем в нем пункт **«Effect»** и нажмем кнопку **«Add»**. Перед нами появится окно выбора эффектов. Здесь выбираем понравившийся эффект, настраиваем его параметры и сразу же видим, как наши настройки повлияют на отображение эффекта. Эффекты можно комбинировать.

#### **Сохранение анимации**

Сохранить готовый ролик можно двумя способами:

- 1. **Сохранение в редактируемый файл**. Данная функция позволяет сохранить исходник Вашей анимации в файл, который может быть впоследствии изменен. **Vectorian Giotto** предлагает сохранять исходные коды анимации в свой собственный формат – VGD. Если Вы планируете доделать или изменить чтолибо в вашем проекте в будущем, то нужно сохранять анимацию именно в этом формате. Для этого достаточно либо кликнуть по кнопке **«Save»** на Основной панели инструментов, либо вызвать меню **«File»** и выбрать аналогичный пункт там. В появившемся окошке задаём имя файла (**без русских букв**) и выбираем, куда его сохранять. Учтите, что полученный файл не может быть использован для просмотра нигде кроме **Vectorian Giotto**.
- 2. **Сохранение в SWF-файл**. Если Вы создали окончательный вариант своего ролика, то Вам понадобится сохранить его как SWF-файл. Для этого вызываем меню **«File»** и активируем пункт **«Export Flash Movie»**. В открывшемся окне так же выбираем место сохранения анимации, её имя и жмём **«Сохранить»**. После этого появится окошко:

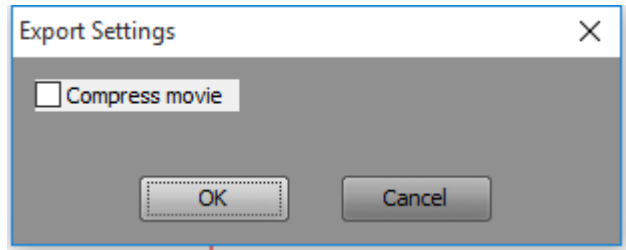

Здесь нам предлагают сжать наш ролик, активировав флажок **«Compress movie»**. Программа сжимает размер ролика почти на треть, но иногда при активированной опции сжатия ещё и обрезает анимацию. Поэтому если решили воспользоваться сжатием обязательно проверьте все ли кадры в итоге оказались на месте.

## **Движение по траектории**

Для перемещения объекта от одной точки к другой не по прямой линии, а по дуге (или какой-нибудь другой траектории) необходимо создать специальный слой, где эта траектория будет нарисована. Для создания такого слоя щелкнуть правой кнопкой мыши по новому слою и в контекстном меню выбрать команду Guide (Направляющая).

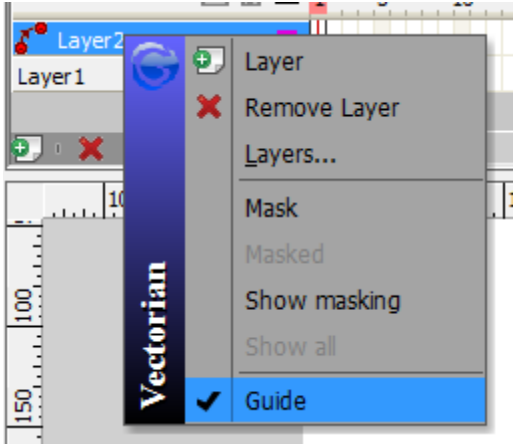

На этом слое можно нарисовать траекторию движения.

**Траектория должна начинаться в центре объекта в начальном ключевом кадре и заканчиваться в центре объекта в конечном ключевом кадре**.

Чтобы правильно начать и закончить линию траектории, надо видеть одновременно состояние объекта в начальном и конечном кадрах. Это можно сделать с помощью направляющих линий, зафиксировав положение центра объекта в начальном и конечном кадрах анимации.

Нарисовав траекторию в кадре (с помощью Pencil Tool) где начинается движение, необходимо перейти в тот кадр, где движение по траектории заканчивается, и вставить ключевой кадр.

Если движение по траектории проходит успешно, можно линию сделать бесцветной, выбрав на панели Shape — None для Pen (и Brush).

#### **Задания для самопроверки**

- 1. Создать анимацию движения объекта по прямой с изменением масштаба.
- 2. Создать анимацию изменения формы и цвета объекта.
- 3. Создать анимацию движения объекта по заданной криволинейной траектории.